Вендор – файл-идентификатор ключа защиты.

Для формирования вендора необходимо выполнить следующие действия:

В папке где установлен ПК «Профстрой4» (по-умолчанию на диске **С:\ Profsegment\ Profstroy4)** находится программа **hasprus.exe.** Программа может располагаться в разных подпапках, но обычно есть 2 варианта:

- C:\ProfSegment\Profstroy4\hasprus\hasprus.exe;
- C:\ProfSegment\Profstroy4\Drivers\Redistribute\Hasprus\hasprus.exe;

Не выносить программу на рабочий стол! (не менять предустановленное местоположение программы **hasprus.exe)**

Найти программу. Установить ключ защиты. Запустить **hasprus.exe локально, под пользователем с правами Администратора, на той машине где установлен ключ защиты**.

- 1. На вкладке «Collect Key Status Information» (открыта по-умолчанию при старте программы), в нижнем левом углу экранная кнопка «Collect information»;
- 2. Нажать на кнопку «Collect information». Система предложит присвоить имя файлу с расширением \*.c2v (любое допустимое в ОС Windows. Важно, сохранить соответствие вендора физическому ключу) и сохранить его на диск;
- 3. Этот файл и является вендором ключа.
- 4. Далее следует переслать этот файл в службу техподдержки компании «Профсегмент» на адрес: [help@profsegment.ru](mailto:help@profsegment.ru)

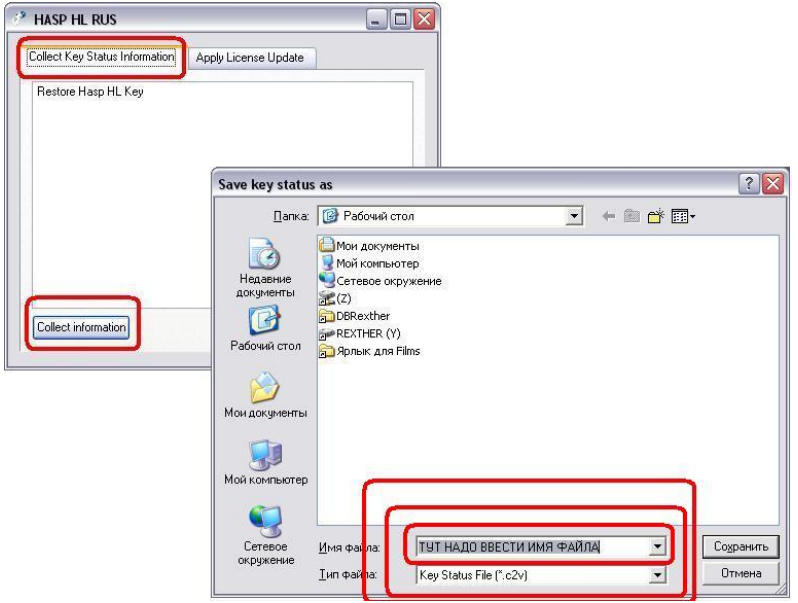

ВНИМАНИЕ! Программа hasprus.exe работает ТОЛЬКО локально. Подключение к серверу через удаленный рабочий стол НЕ является локальным. Запуск программы под пользователем, у которого нет прав администратора даст проблемы при снятии/установке вендора.

В случае необходимости перепрошивки ключа новым вендором, полученным от компании «Профсегмент», (файл с расширением \*.v2c) необходимо запустить программу hasprus.exe **локально, под пользователем с правами Администратора, на той машине где установлен ключ защиты**. Далее следовать инструкции:

- 1. Перейти на закладку «Apply Licens Update»;
- 2. Внизу, в поле «Update file» выбрать полученный файл с расширением \*.v2c;
- 3. Нажать на кнопку «Открыть»;
- 4. Дождаться сообщения программы об успешном окончании процесса.

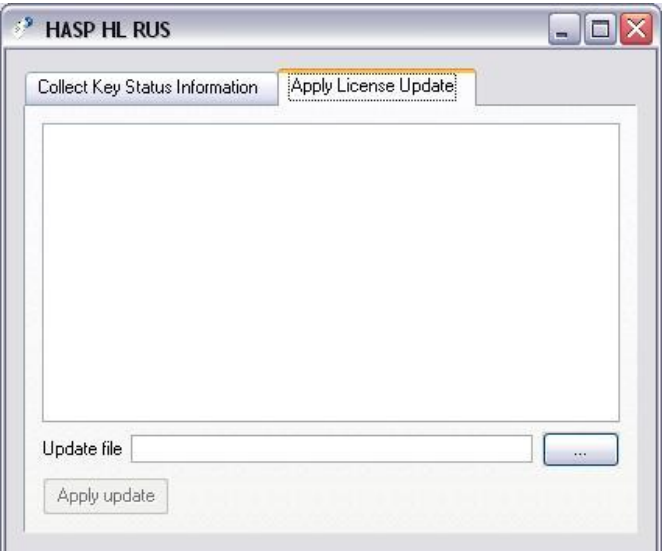